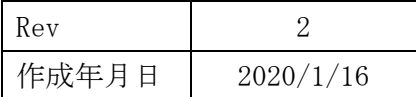

IoT 現場監視カメラレンタルサービス

# **みまわり名人 取扱説明書**

パソコン視聴アプリ(HiP2P Client 用)

**クリアーシステム株式会社**

## 目次

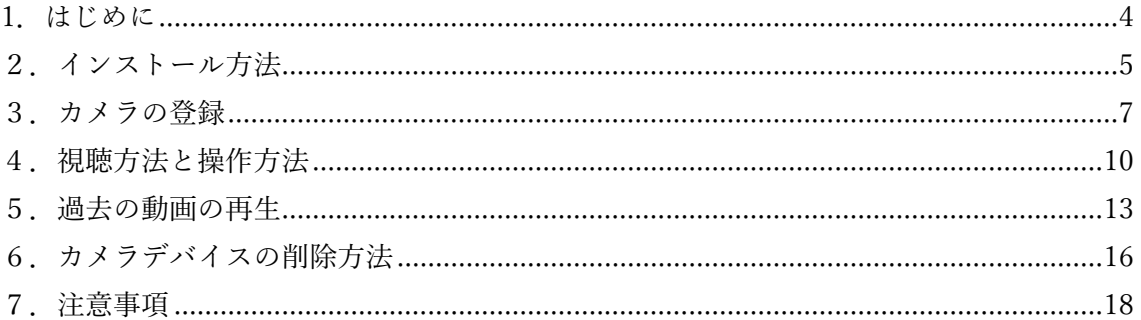

改訂履歴

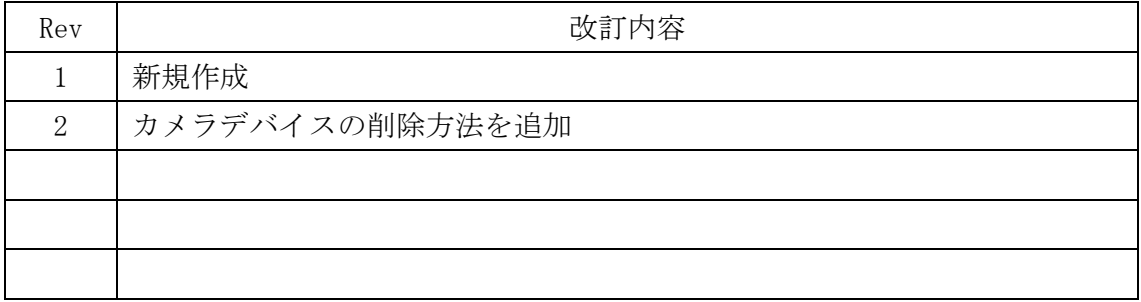

#### 1**.はじめに**

 この度は、監視カメラのレンタルをご利用いただき誠にありがとうございます。 本取扱説明書では、監視カメラをパソコンで視聴するアプリ「HiP2P Client」のインス トール方法及びご使用方法並びに注意事項等を記載しております。 ご使用時には本書にそってご利用いただきますようお願い致します。

### **2.インストール方法**

下記URLからソフトをダウンロードしてください。

https://www.nakamura-k.jp/soft\_download.html

ダウンロードした HiP2P Client\_Setup\_H265\_vXXXXX.exe をダブルクリックしてインストー ルします。

日本語を選択して、「次へ」をクリック

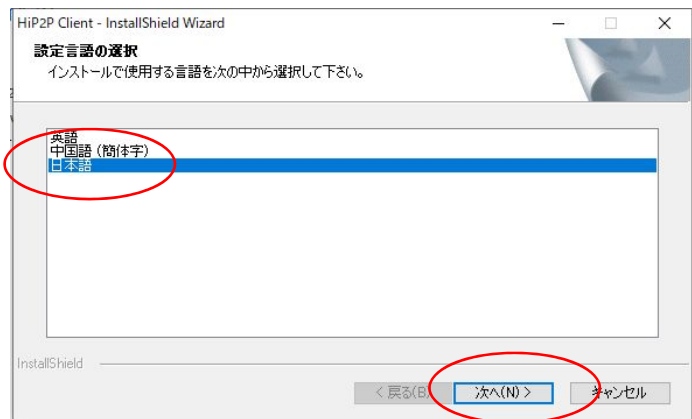

インストール場所を指定して「次へ」をクリック。

(そのまま次へで大丈夫です。)

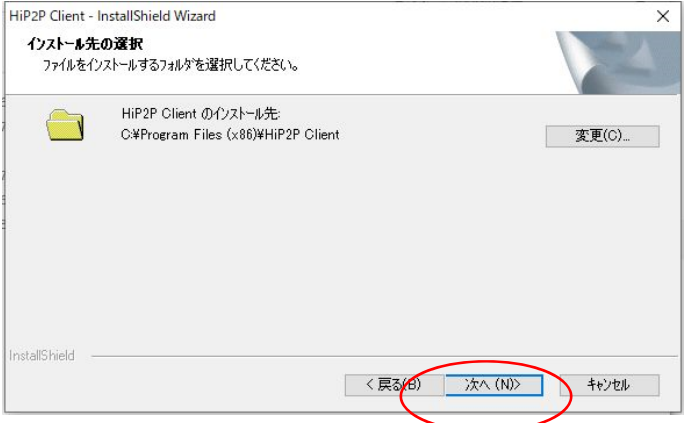

「インストール」をクリック。

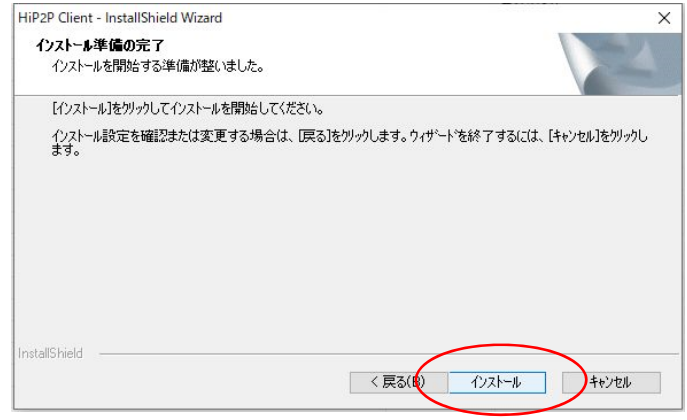

初回起動時はセキュリティ警告が表示されますので、適切な許可に✓し、「アクセスを許可 する」をクリック。

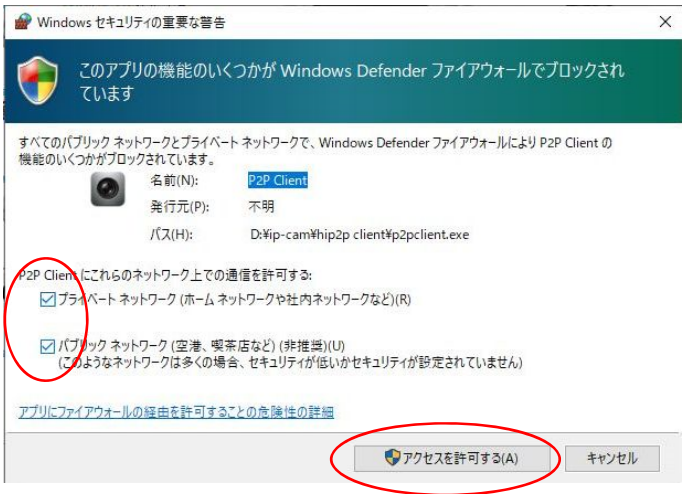

HiP2P Client が起動します。

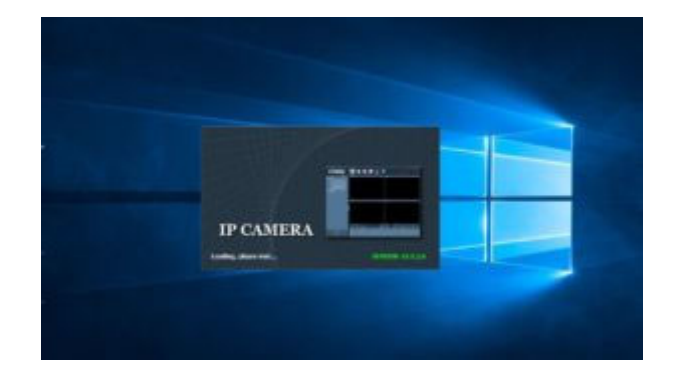

#### **3.カメラの登録**

上の歯車ボタンをクリックします。

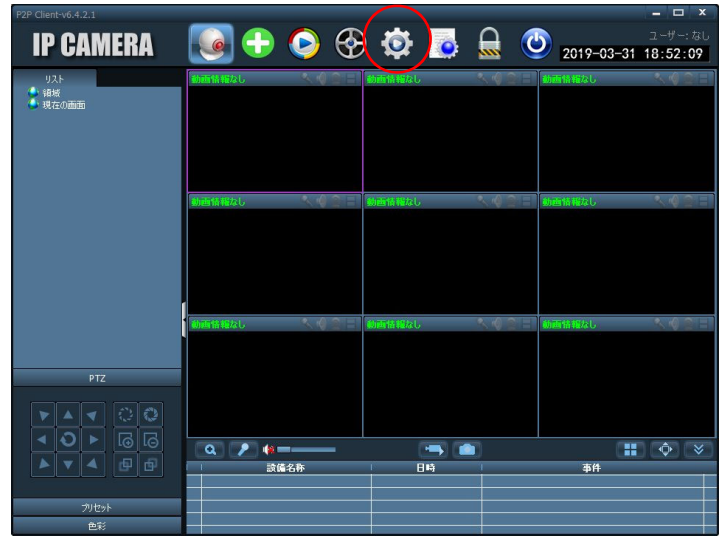

ログインダイアログが表示されます。

初期値 User Name:admin Password : 無し (空白)

そのまま「はい」をクリック。

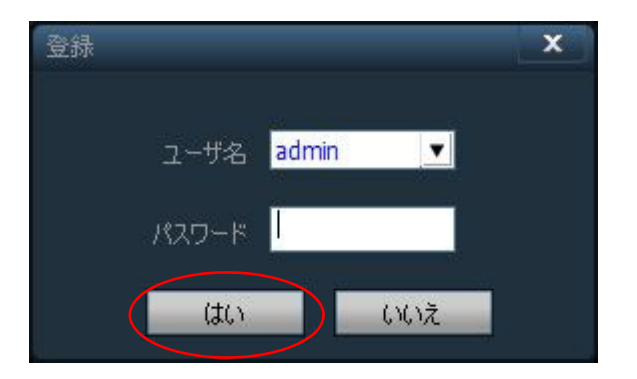

「UID 番号入力」をクリック。

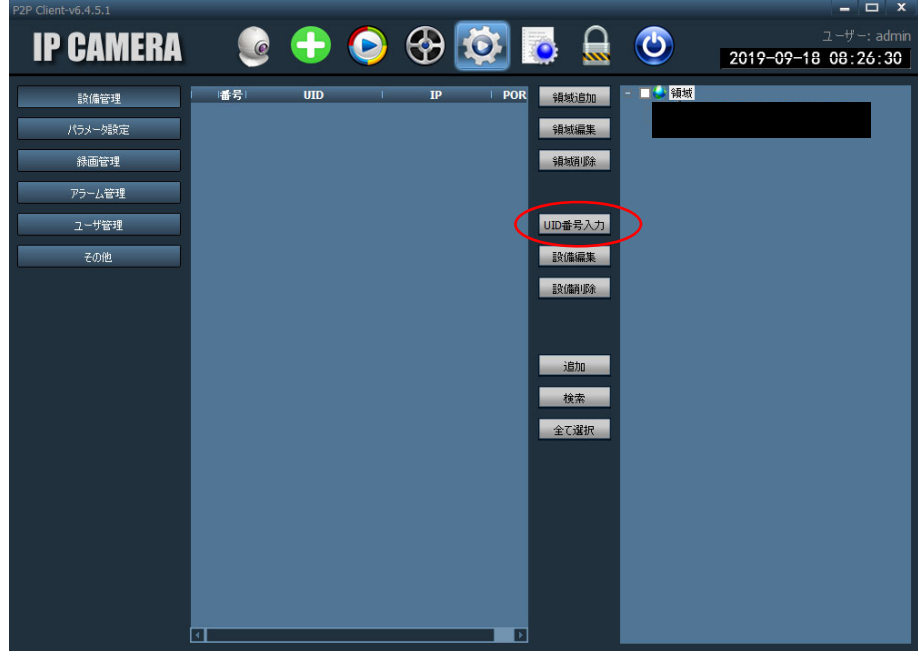

UID番号:同梱されたカメラのUIDを 半角英数字 で入力。 設備名称:ご自由にカメラ名を設定してください。 ユーザ名:変更しないでください。(admin) パスワード:同梱されたカメラのパスワードを入力

上記のデバイス情報をすべて入力し「はい」をクリックします。

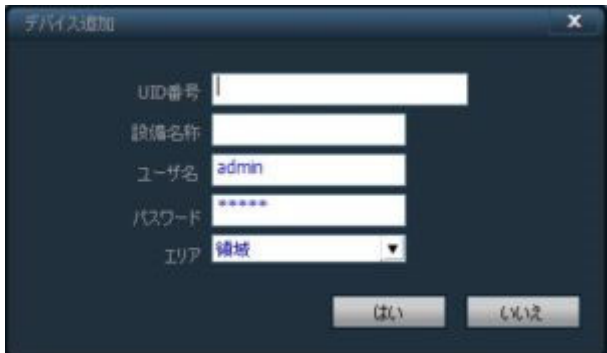

上のカメラアイコンをクリックしすると左側のリストに先程登録したカメラが表示されま す。カメラ名をダブルクリックすると、右側に映像が表示されます。

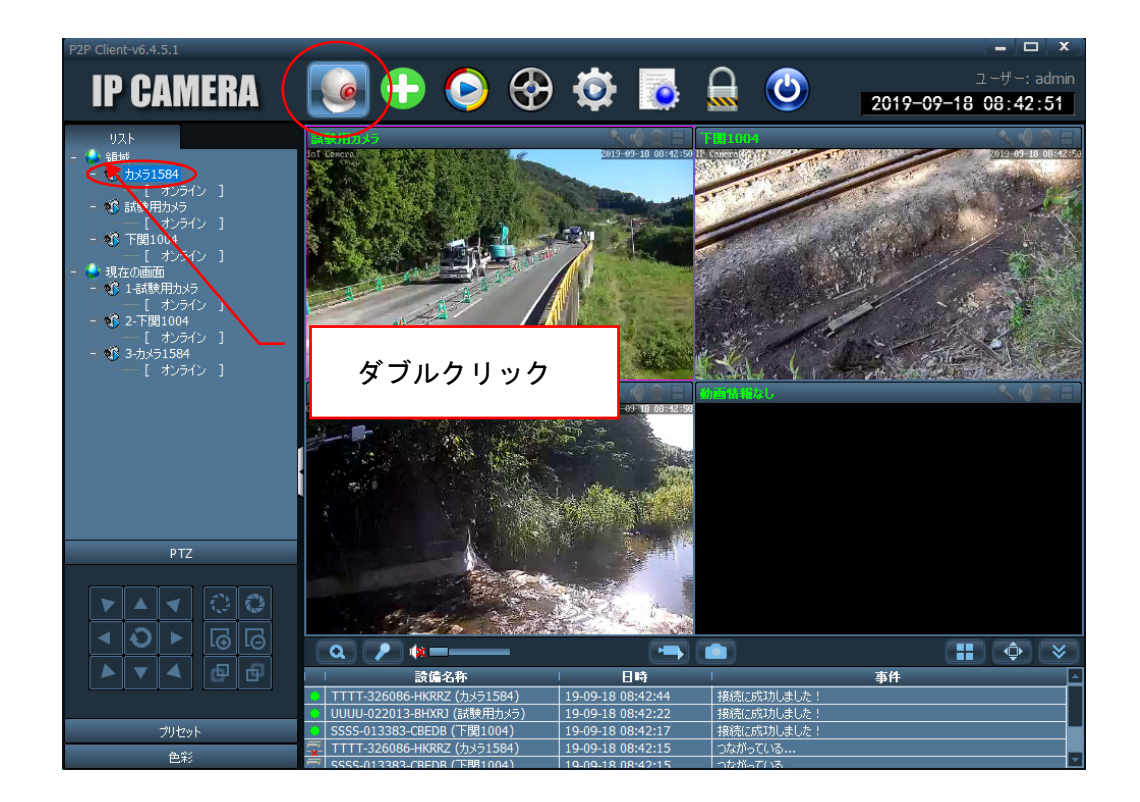

操作の途中で、下記のユーザ名、パスワードが表示されたら、そのまま「はい」を押してく ださい。

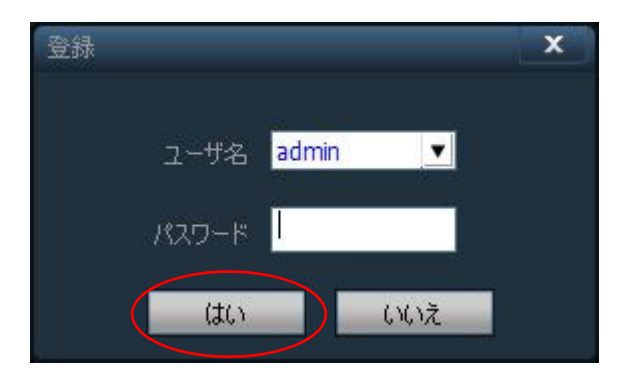

#### **4.視聴方法と操作方法**

カメラ映像画面を複数表示する場合、下記のボタンから表示画面数を変更できます。

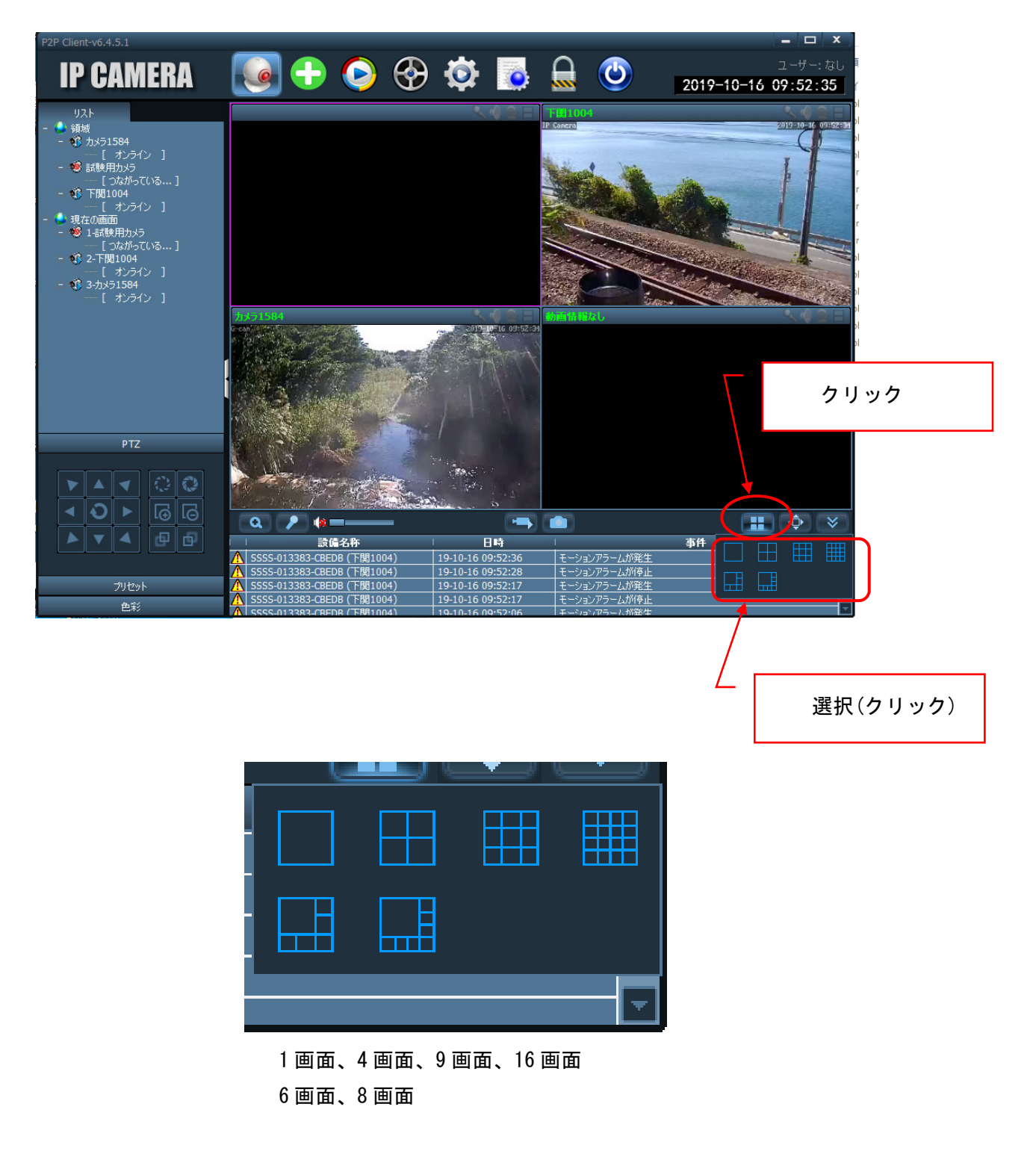

カメラの向きを動かしたり、ズームイン、ズームアウトを行う場合、操作したいカメラが写 っている画面をクリックします。

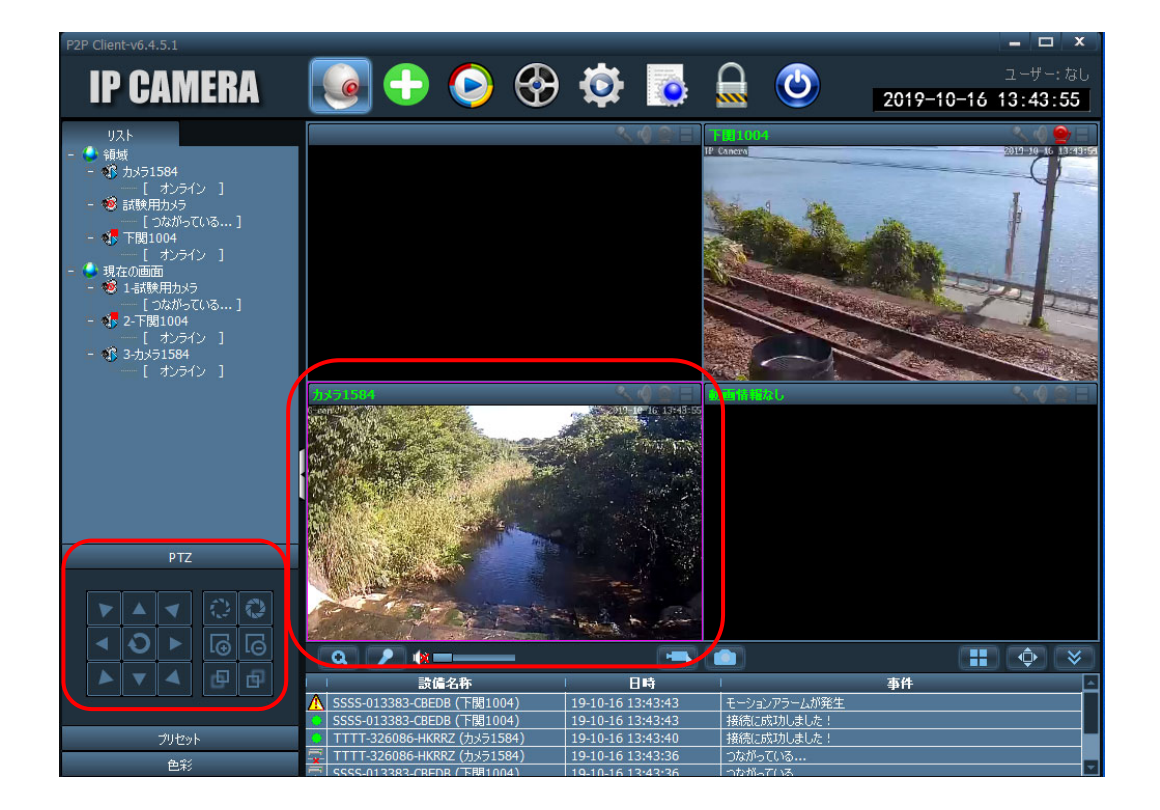

PTZのボタンのどれかを押した際、下記のユーザ名、パスワードを聞いてきた場合は、そ のまま「はい」を押してください。

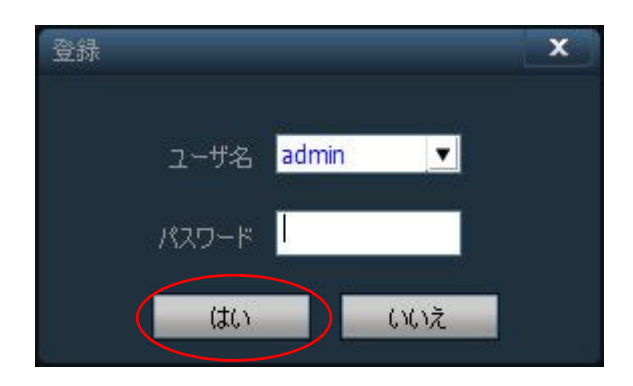

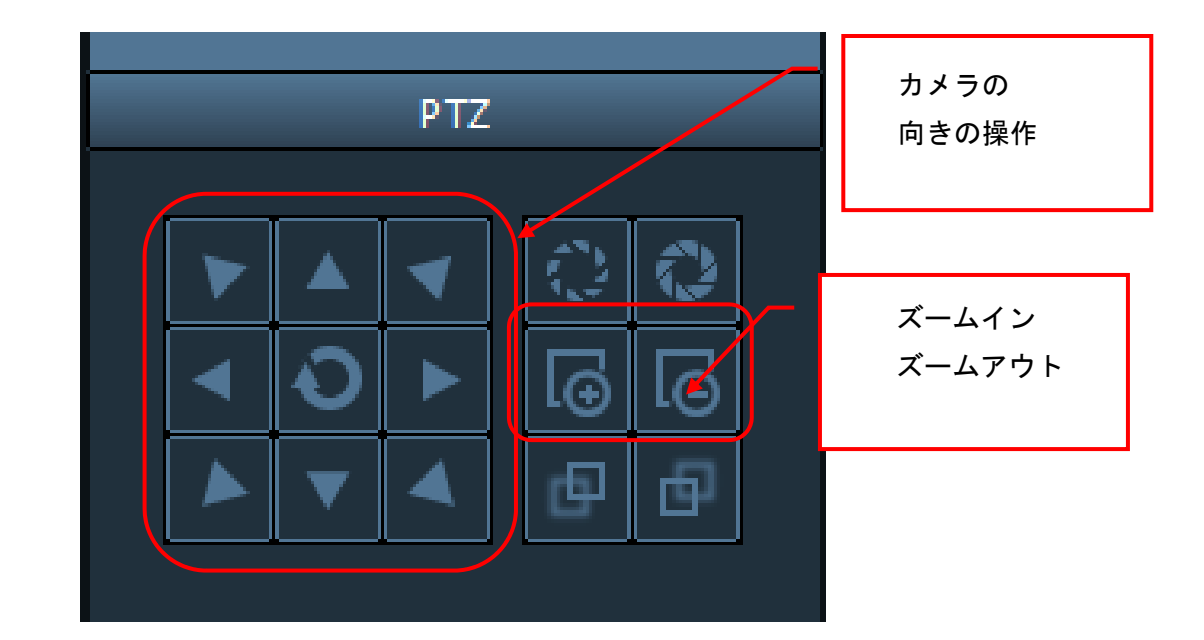

矢印でカメラの向きを動かし、右の+、―でズームイン、ズームアウトを行えます。

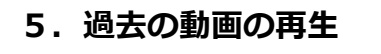

上記アイコンの ● をクリックします。

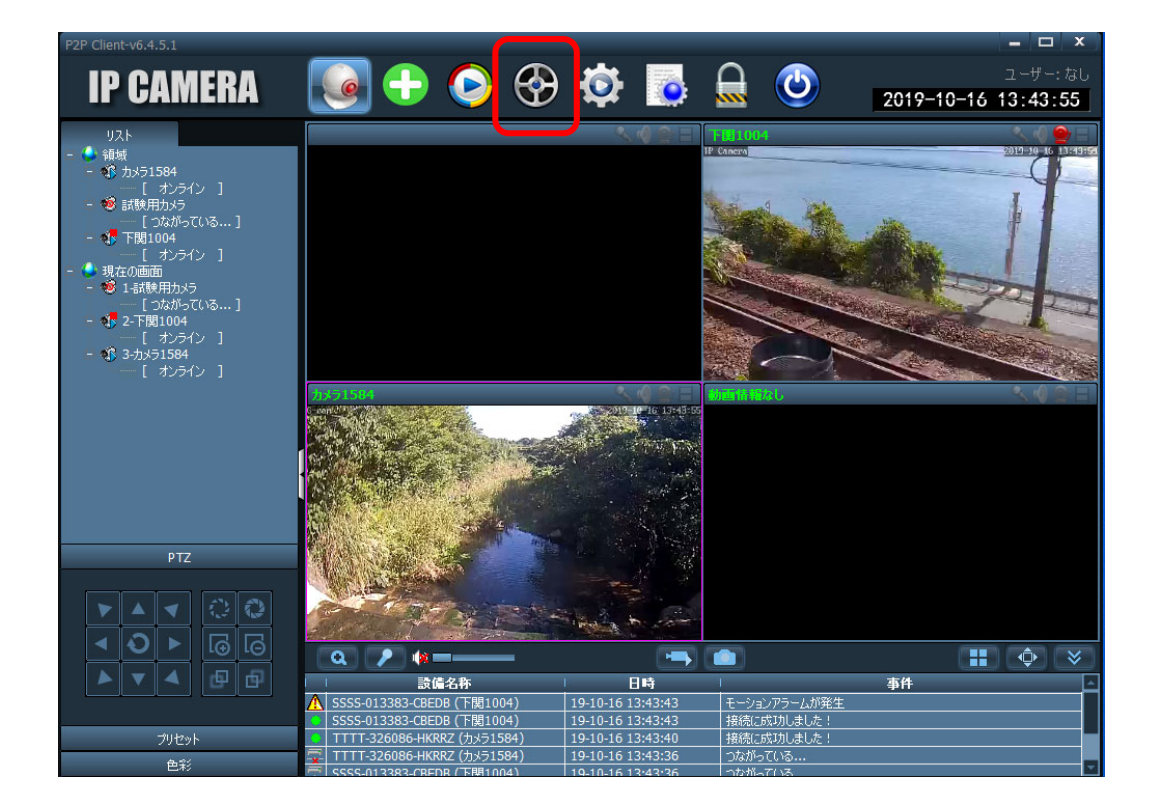

下記のユーザ名、パスワードを聞いてきた場合は、そのまま「はい」を押してください。

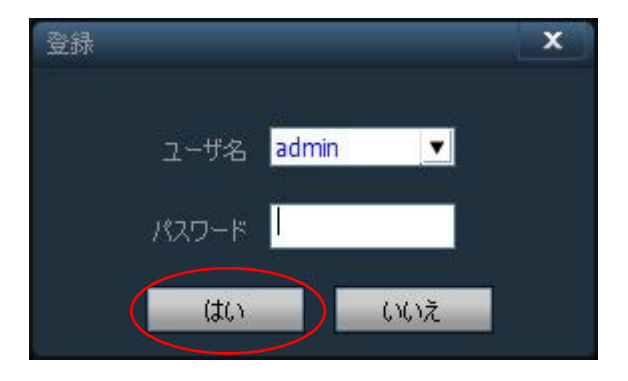

探したい過去の動画の日時を入力し、「検索」ボタンをクリックすると、10分間隔で記録 されたファイルデータが表示されます。

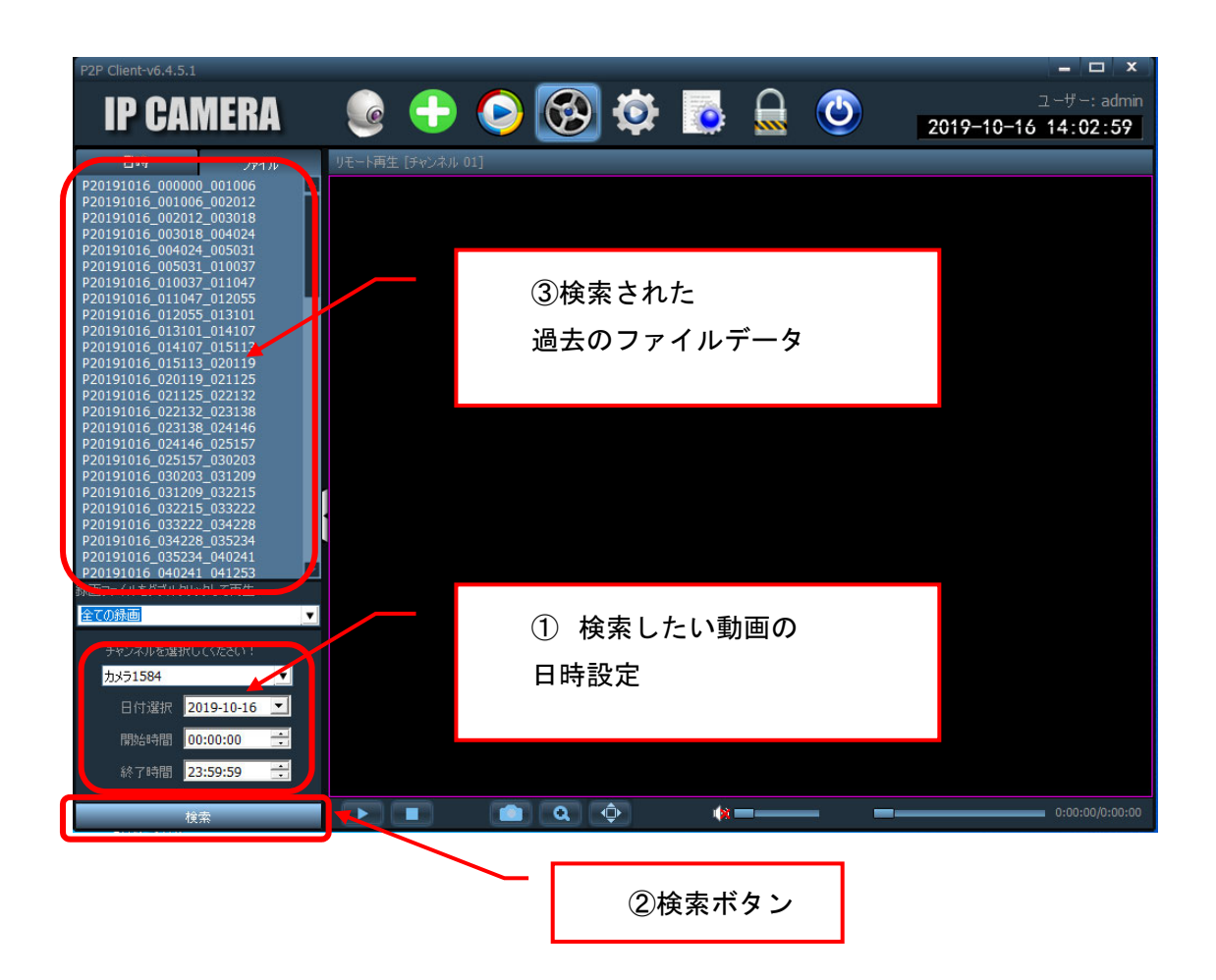

※過去の映像はカメラに内蔵している MicroSD カードに記録されています。 現場の状況で保存期間は異なりますが通常10日〜20日程度は記録され、保存容量がい っぱいになると古いデータから自動的に削除されていきます。

見たい時間のファイルをダブルクリックすると右側に映像が再生されます。

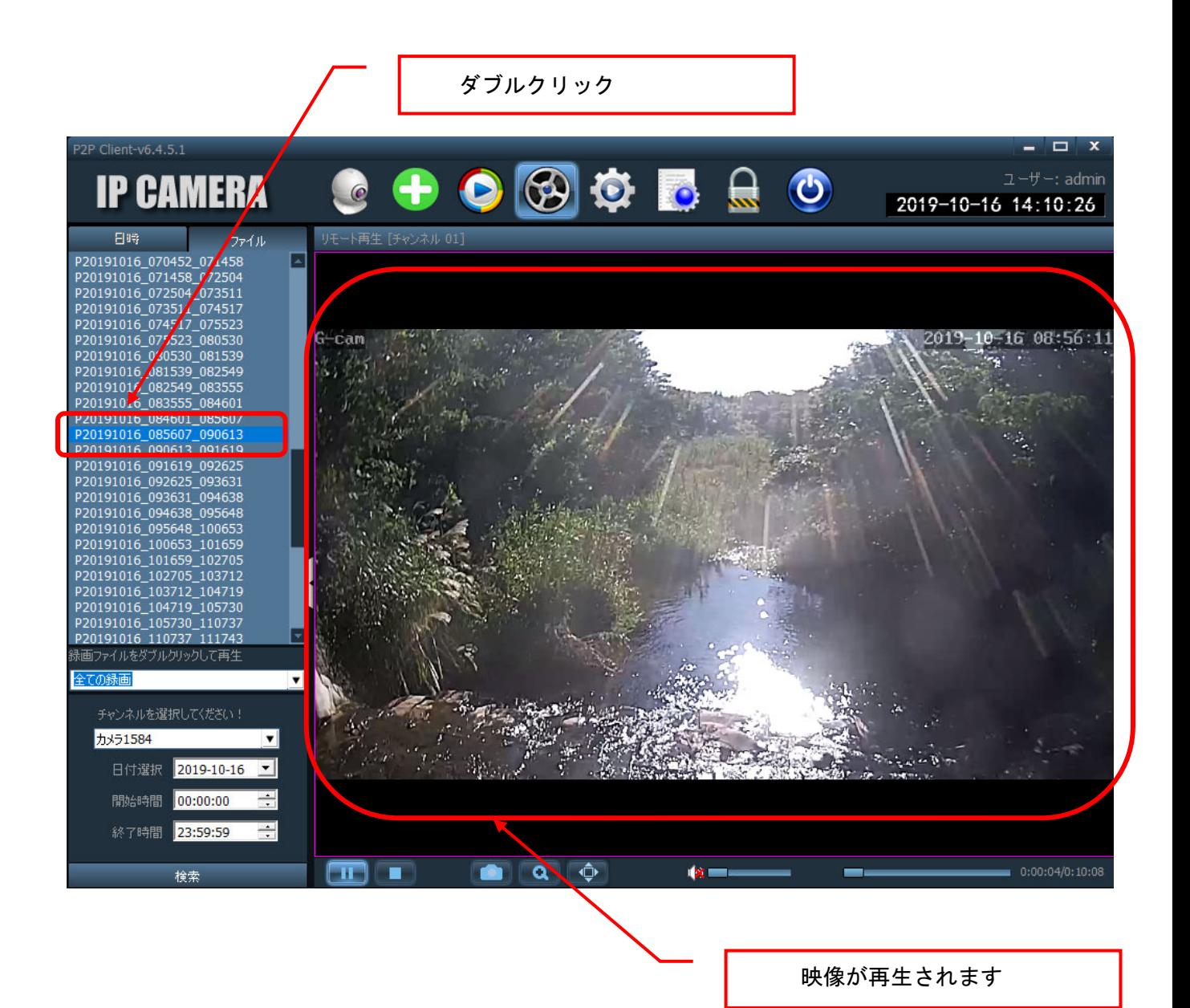

#### **6.カメラデバイスの削除方法**

1.左側リスト欄の領域を確認し、削除したいカメラデバイスがオンラインになってい る場合は、右クリックし、「接続を切る」を選択します。(未接続等つながっていない 場合は次に進んでください。)

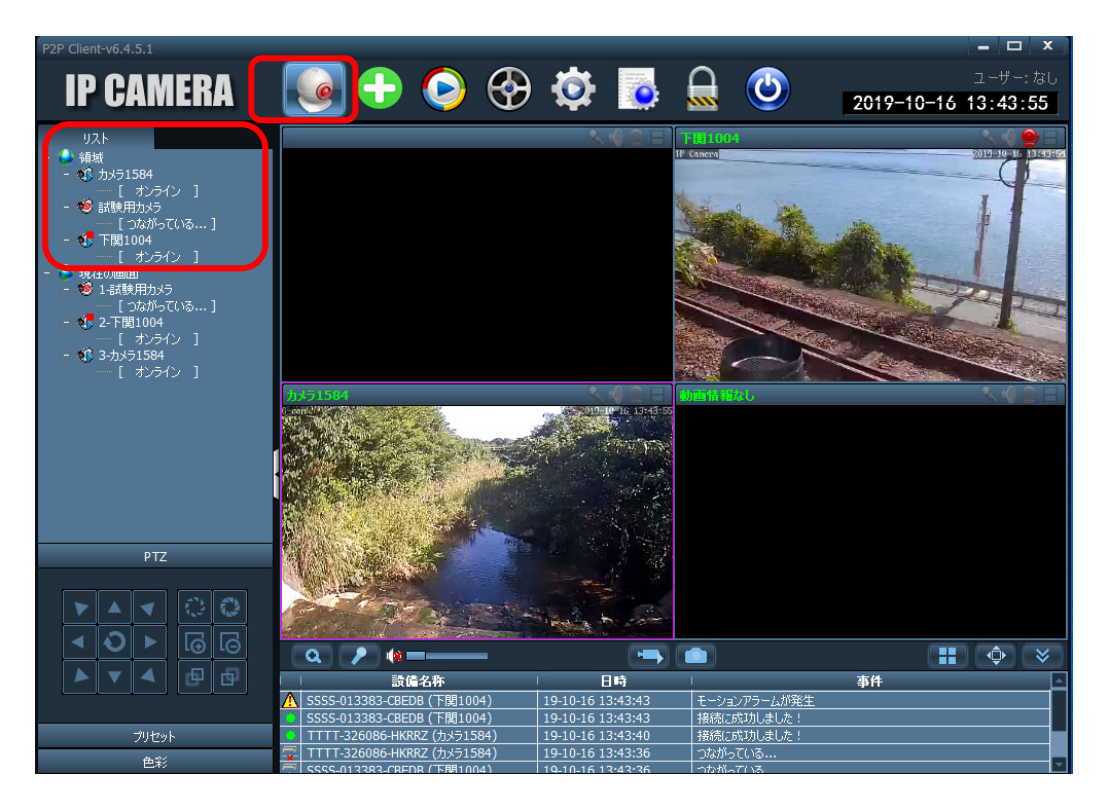

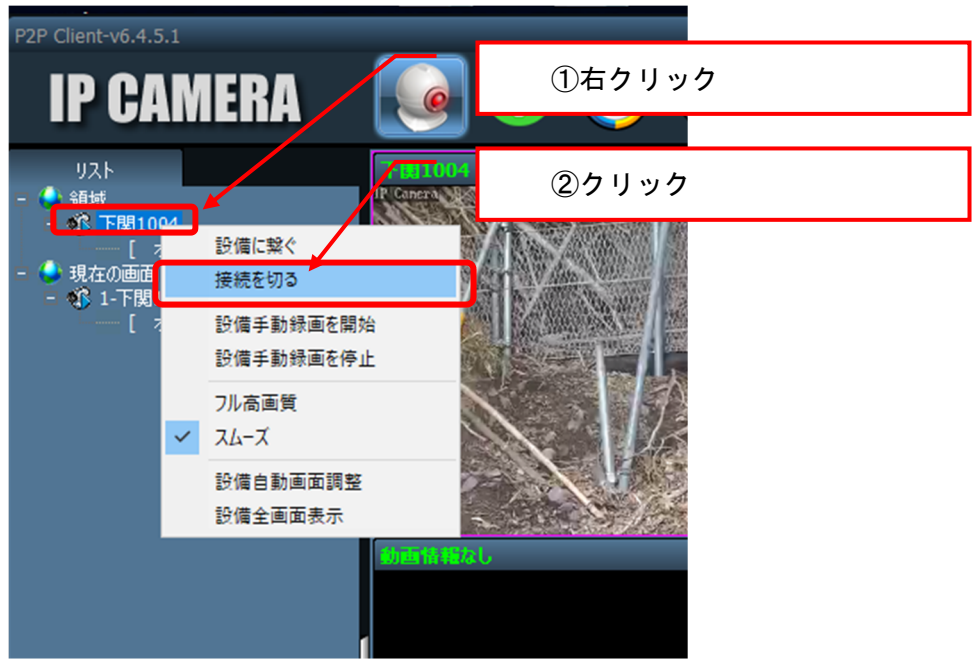

2. 上記アイコンの | ○ をクリックし、右側領域内の削除したいカメラデバイ スのチェックボックスをクリックしてチェックを入れ、中央付近にある「設備削 除」ボタンをクリックします。削除してもよろしいですか?と表示されたら、「は い」をクリックします。これで選択したカメラデバイスは削除されます。

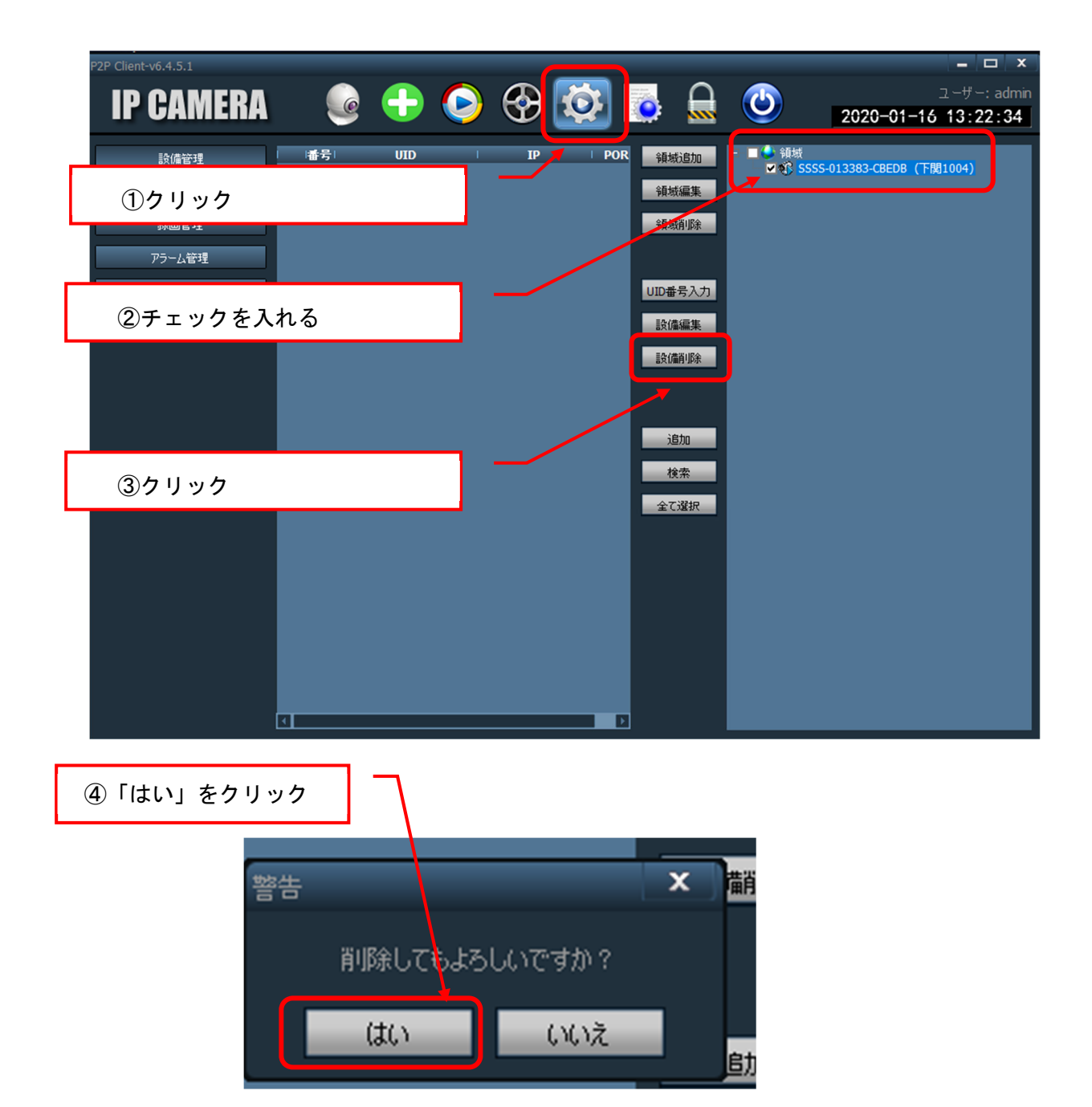

#### **7.注意事項**

1.パソコンから本ソフトを使用して動画を再生すると、通信料が発生致します。

2.パソコン側の受信状況や、カメラ側の受信状況によってカメラ操作等の動作が遅く なることがあります。